Em seguida clicar em 'Feche seu MEI'

## Acessar a página da Sala Digital [através](https://saladoempreendedor.pontagrossa.pr.gov.br/sala-digital/) do link abaixo:

# <https://saladoempreendedor.pontagrossa.pr.gov.br/sala-digital/>

### **SERVIÇOS**

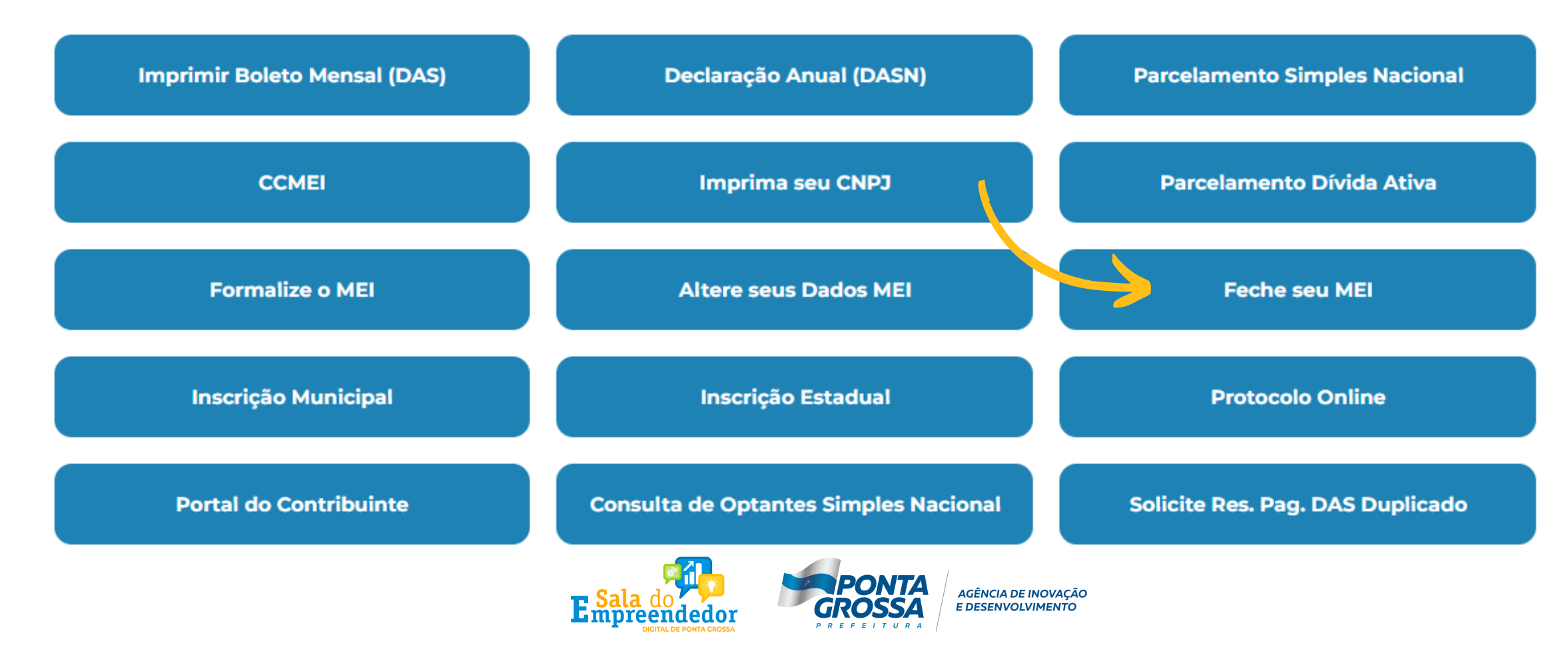

car em licitar Baixa'

## O botão vai direcionar para o Portal do Empreendedor, conforme imagem abaixo:

### **Baixa da Empresa**

Se você não está mais atuando com a empresa e deseja encerrar suas atividades, é importante baixar seu CNPJ. Este procedimento é simples e pode ser feito a qualquer momento, gratuitamente, aqui no Portal do Empreendedor.

Como fazer dar a baixa?

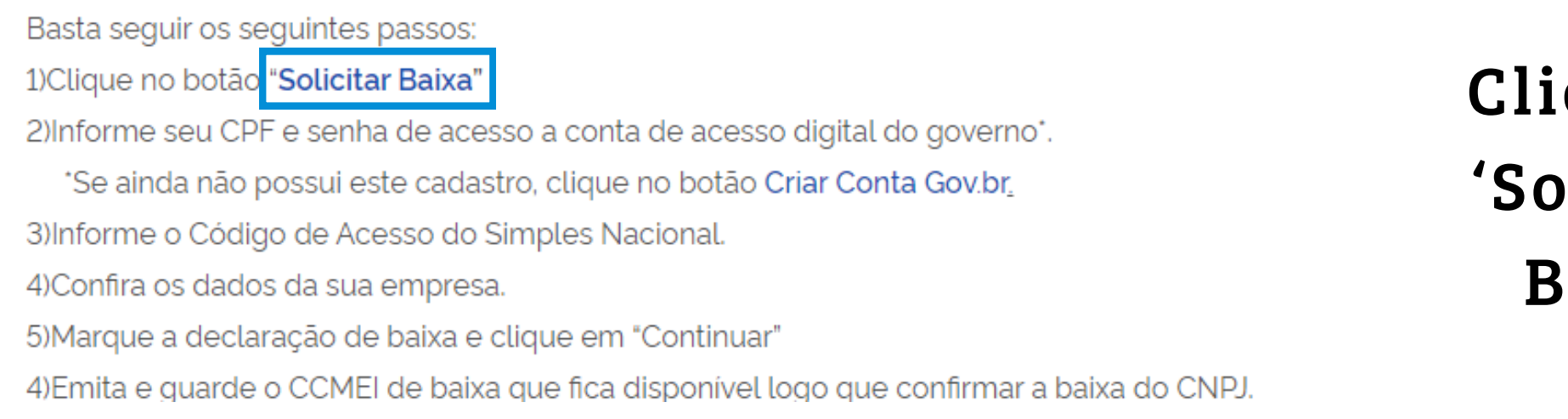

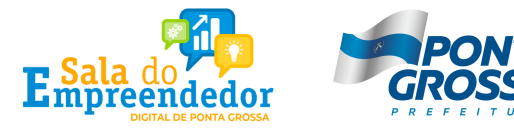

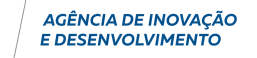

Na sequência, o site vai direcionar você para a tela de login do sistema do Governo Federal, Gov.br.

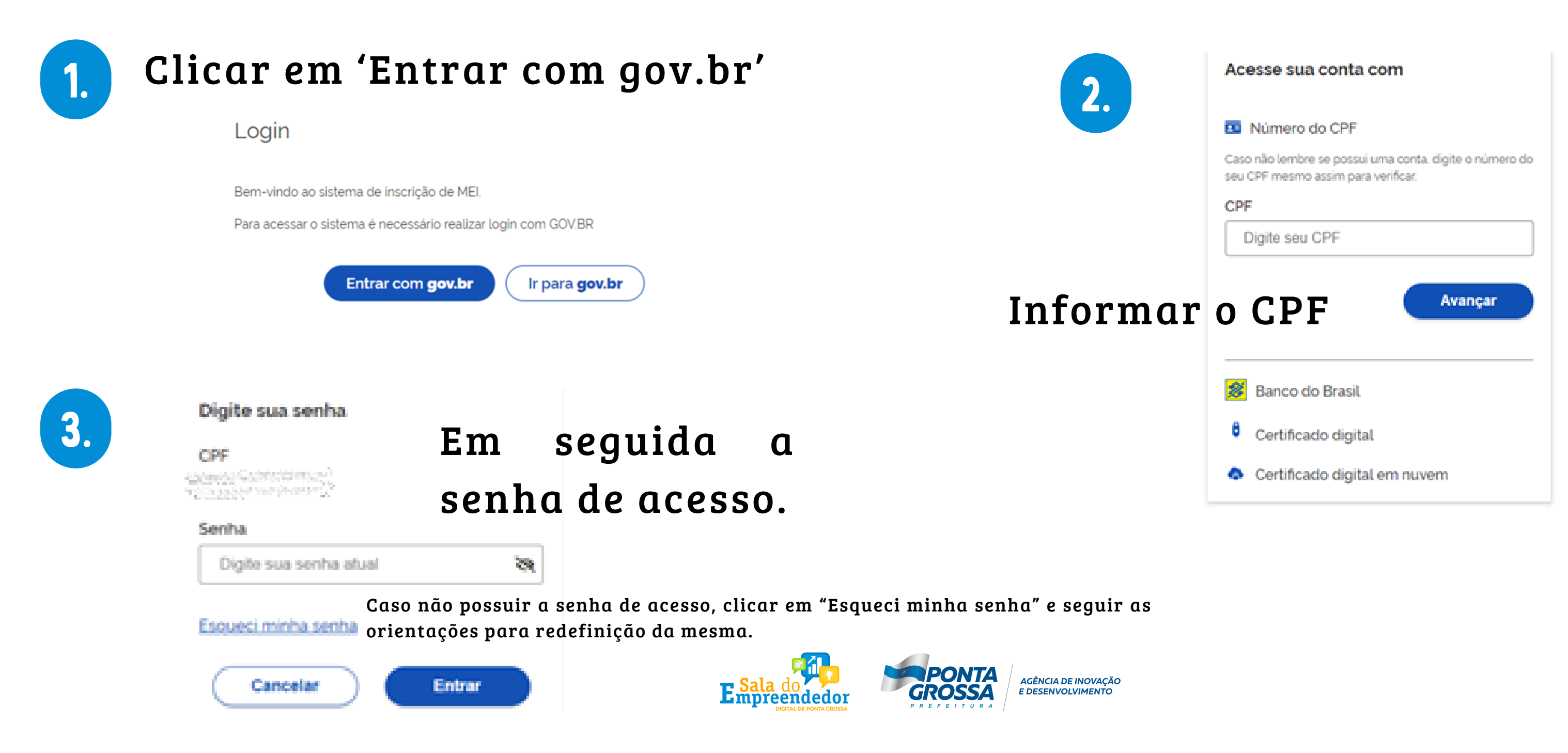

Se você ainda não criou a sua conta na plataforma Gov.br, nesse momento será necessário fazer seu cadastro.

Com a conta Gov.br você se identifica com segurança na hora de acessar serviços digitais do Governo Federal. Por isso, anote sua senha de acesso e não compartilhe com ninguém. (Fonte: Gov.br)

Para Formalização, Alteração e Baixa do MEI é necessário nível de confiabilidade PRATA ou OURO em sua conta.

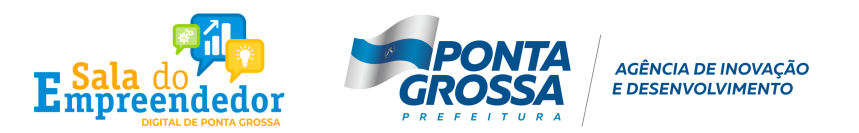

Caso a conta gov.br não tenha um dos selos de confiabilidade mencionados, o sistema vai apresentar a tela abaixo e será necessário aumentar o nível de confiabilidade da conta através do aplicativo GOV.BR para prosseguir com a MEI

### O sistema vai fazer a verificação de acesso da conta gov.br.

<br > Empreendedor > Quero ser MEI > Inscrever MEI

Portal do Empreendedor

alteração.

A alteração do Microempreendedor Individual exige que o cidadão possua selo de confiabilidade Prata ou Ouro no gov.br. Você precisará atualizar seu cadastro no portal gov.br.  $\boldsymbol{\Omega}$ obtendo selos de confiabilidade cadastral adicionai <sup>4</sup> > Empreendedor > Serviços para MEI > Atualização Cadastral > Alterar Cadastro do MEI

Verificando acesso

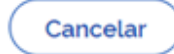

**Obter Confiabilidades Adicionais** 

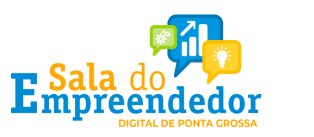

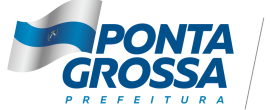

AGÊNCIA DE INOVACÃO **DESENVOLVIMENTO** 

Após obter um dos selos mencionados, retornar para a [página](https://saladoempreendedor.pontagrossa.pr.gov.br/sala-digital/) da Sala Digital [através](https://saladoempreendedor.pontagrossa.pr.gov.br/sala-digital/) do link abaixo:

<https://saladoempreendedor.pontagrossa.pr.gov.br/sala-digital/>

### **SERVIÇOS**

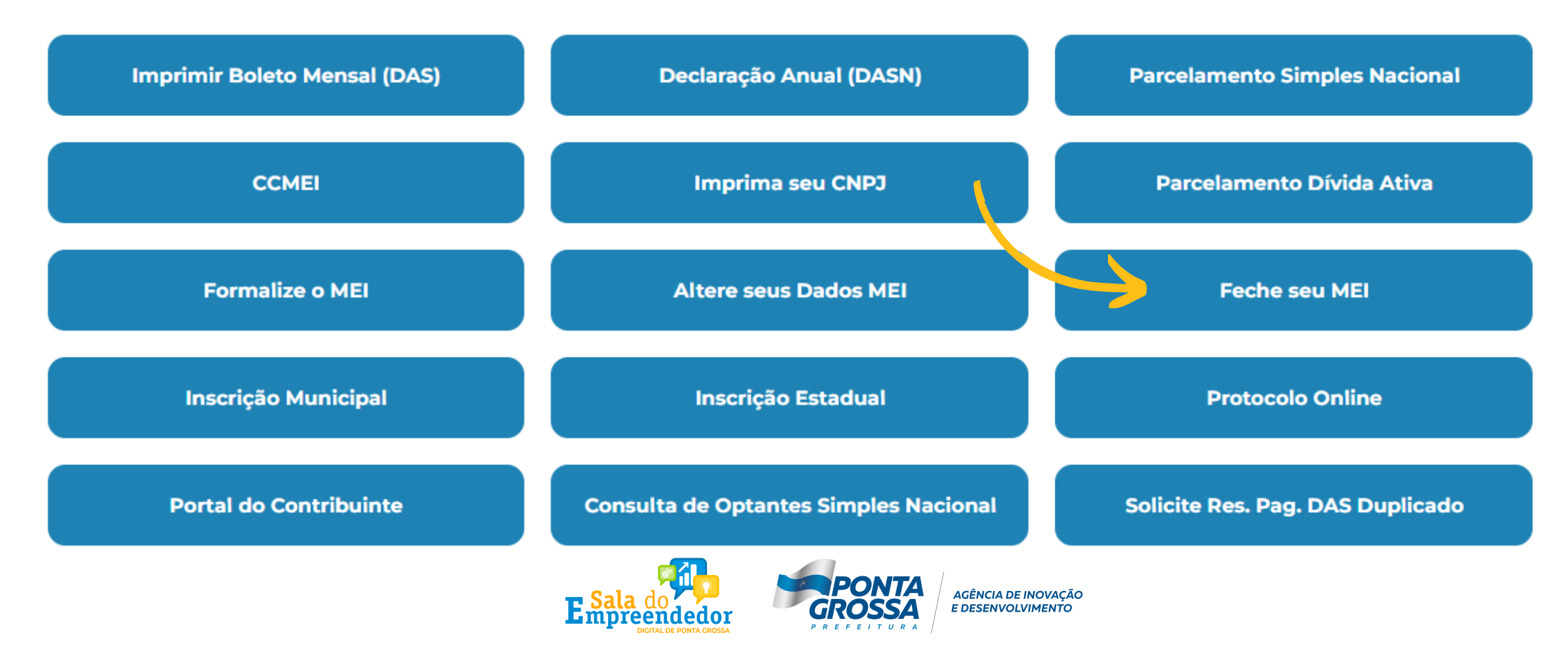

Em seguida clicar em 'Feche seu MEI'

## BAIXA do mei

### O sistema vai novamente fazer a verificação de acesso da conta gov.br.

<br />
Empreendedor > Quero ser MEI > Inscrever MEI

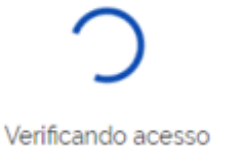

## E na sequência irá abrir o formulário de Soliictação de Baixa do MEI.

**MEI** 

Portal do Empreendedor

K > Empreendedor > Serviços para MEI > Baixa de Empresa > Baixar MEI

Identificação

**Nome Empresarial** 

Nome do Empresário

**CPF** 

Números de Registro

**CNPJ** 

Condição de Microempreendedor Individual

Situação Vigente **ATIVA** 

### **Endereco Comercial**

**CEP** 

Logradouro 

Bairro

Município PONTA GROSSA

UF **PR** 

### Declaração

\* Declaração de Baixa

Declaro, perante a Lei, que solicito minha baixa simplificada nesta data como Microempreendedor Individual, nos termos do inciso I do artigo 4° da Lei Complementar nº 123/2006. Declaro ainda ter ciência que os débitos posteriormente apurados até a data da baixa poderão ser cobrados conforme determina o parágrafo 3° do artigo 9° da Lei Complementar nº 123/2006.

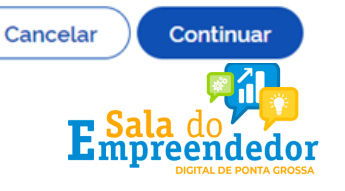

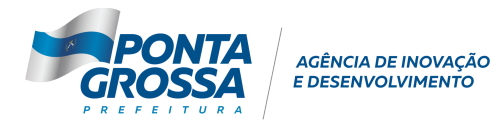

Data de Início da Situação 14/07/2014

Número

### Marcar a Declaração de Baixa e clicar em confirmar na sequência.

confirmação da baixa, vai aparecer janela com as opções de 'Acessar DASN-SIMEI' e a opção para 'Emitir Certidão de Baixa'.

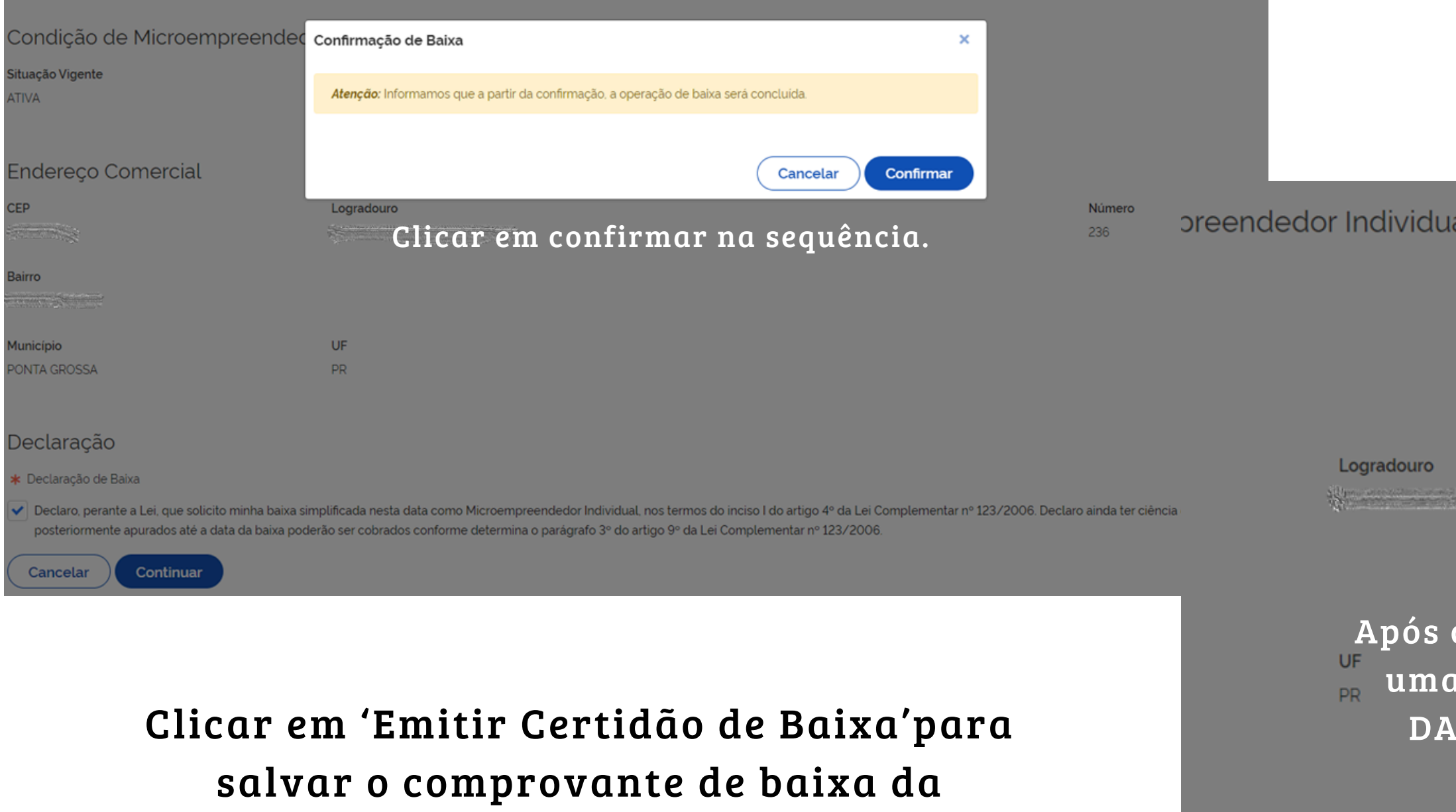

empresa.

o minha baixa simplificada nesta data como Microempreendedor Individual, nos termos do inciso I do artigo 4º da Lei Complen ita da baixa poderão ser cobrados conforme determina o parágrafo 3º do artigo 9º da Lei Complementar nº 123/2006.

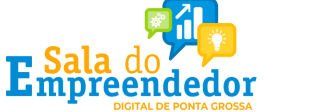

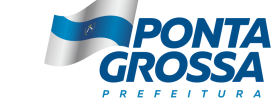

AGÊNCIA DE INOVAÇÃO<br>E DESENVOLVIMENTO

### Resultado da Baixa Solicitação de baixa da inscrição do MEI realizada com sucesso.

Atenção! É necessário realizar a entrega da DASN-SIMEI situação ESPECIAL quando for realizada a baixa da inscrição do MEI. Clique no botão "Acessar DASN-SIMEI" para a entregar a sua declaração!

Também é possível emitir a certidão de baixa do CNPJ. Clique no botão "Emitir Certidão de Baixa" para obter sua certidão!

**Acessar DASN-SIMEI** 

Emitir Certidão de Baixa

### Digite o número de CNPJ da empresa e clique em "Consultar". CAPTCHA SONORO (4)

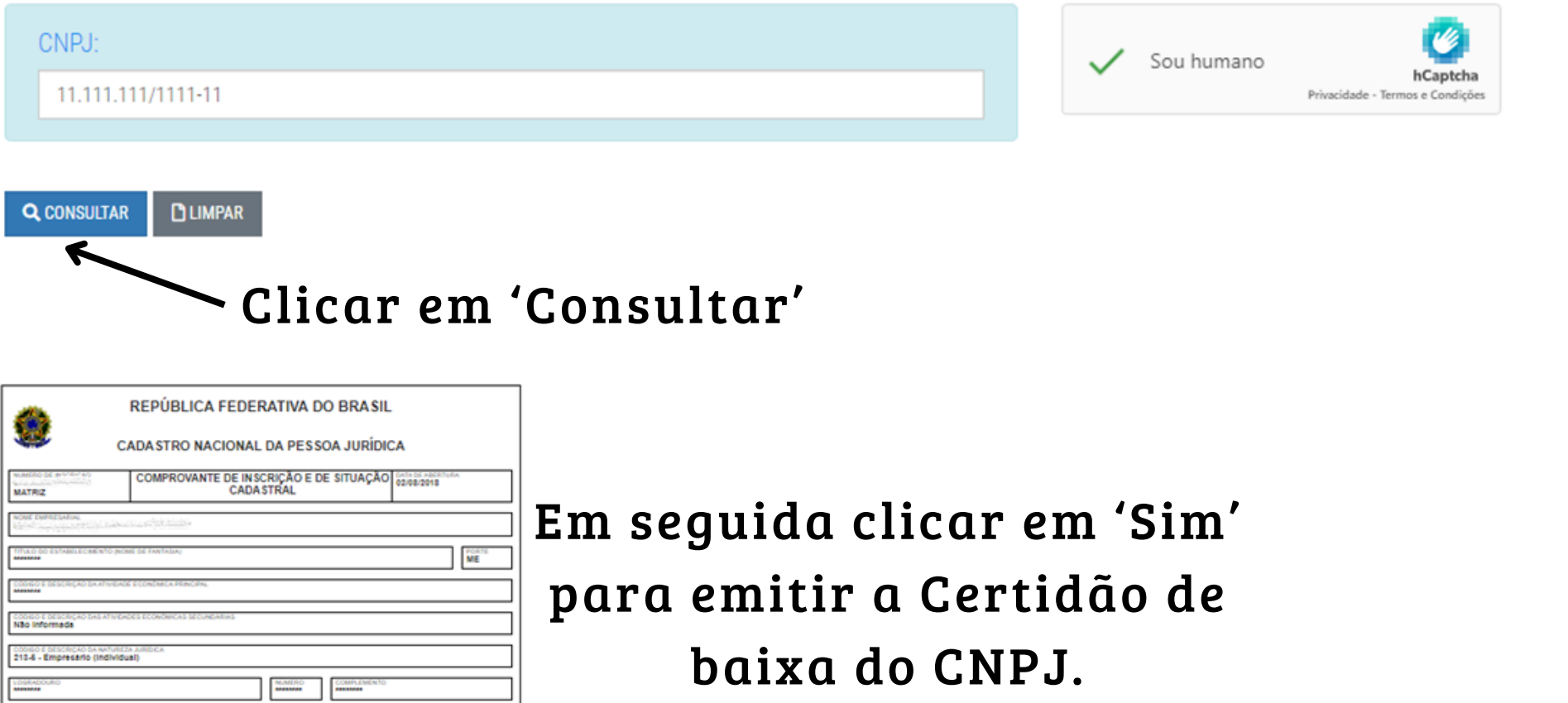

### Modelo Certidão de baixa de Inscrição no CNPJ.

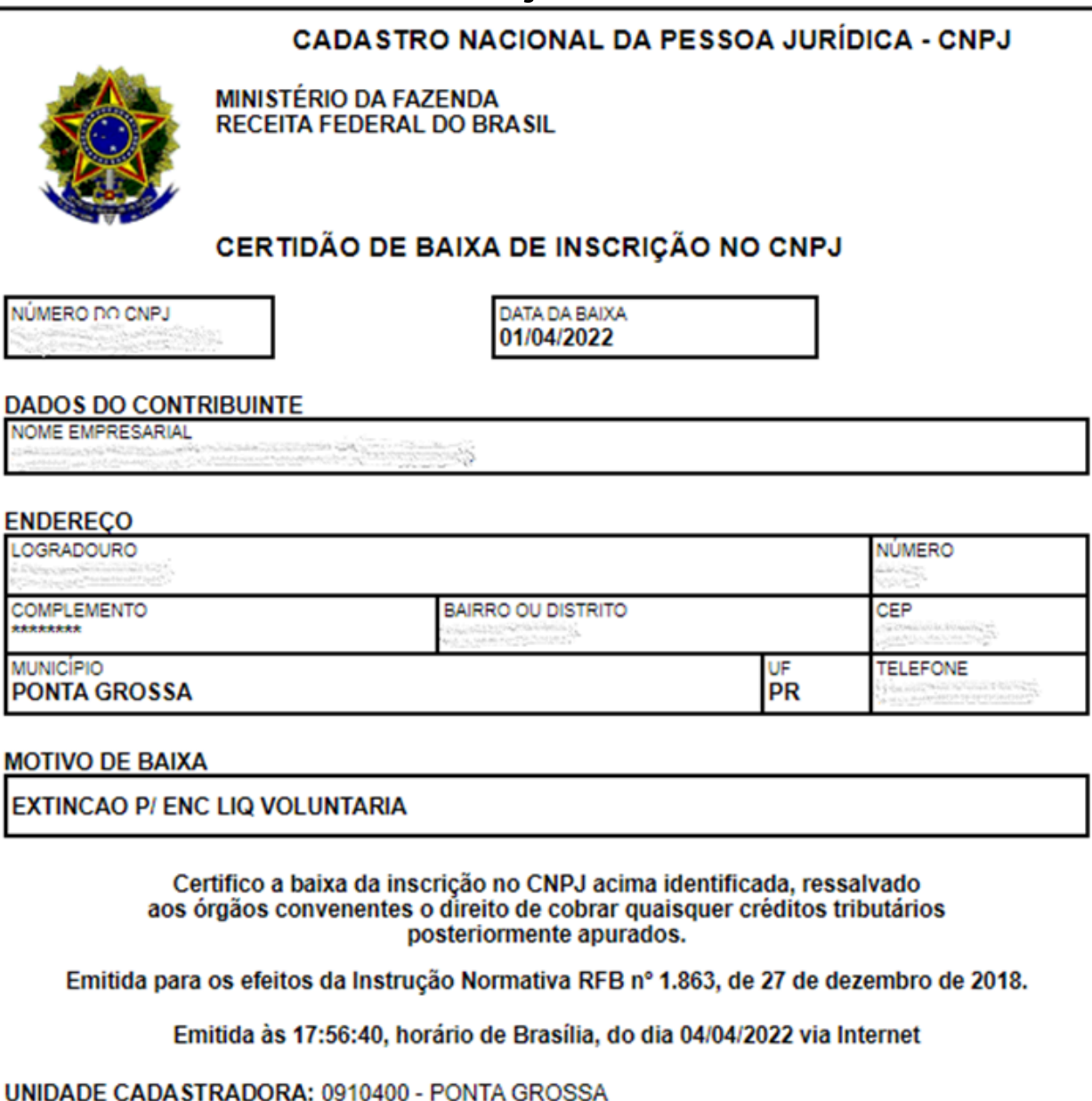

- A baixa da inscrição não implica em atestado de inexistência de débitos tributários do contribuinte e não exime a responsabilidade tributária dos seus titulares, sócios e administradores de débitos porventura existentes.
- Para verificar a existência de débitos, efetue "Pesquisa de Situação Fiscal" do CNPJ, na página da<br>Receita Federal do Brasil, pelo endereço: <u>http://www.receita.fazenda.gov.br</u>

### É importante salvar o comprovante ou imprimir uma via.

Deseja emitir a Certidão de Baixa?

Aprovado pela Instrução Normativa RFB nº 1.883, de 27 de dezembro de 2018. Emitido no dia 04/04/2022 às 17:56:28 (data e hora de Brasilia).

CAO P/ ENC LIQ VOLUNTARIA

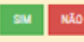

A baixa da inscrição não implica em atestado de inexistência de débitos tributários do contribuinte e não exime a responsabilidade tributária dos seus titulares, sócios e administradores de débitos porventura existentes.

Página: 1/1

01/04/2022

**CALLA** 

- Para verificar a existência de débitos, efetue "Pesquisa de Situação Fiscal" do CNPJ, na página da Receita Federal do Brasil, pelo endereço: http://www.receita.fazenda.gov.br

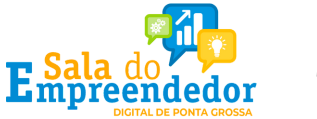

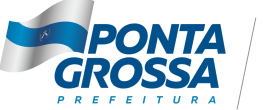

AGÊNCIA DE INOVAÇÃO **E DESENVOLVIMENTO** 

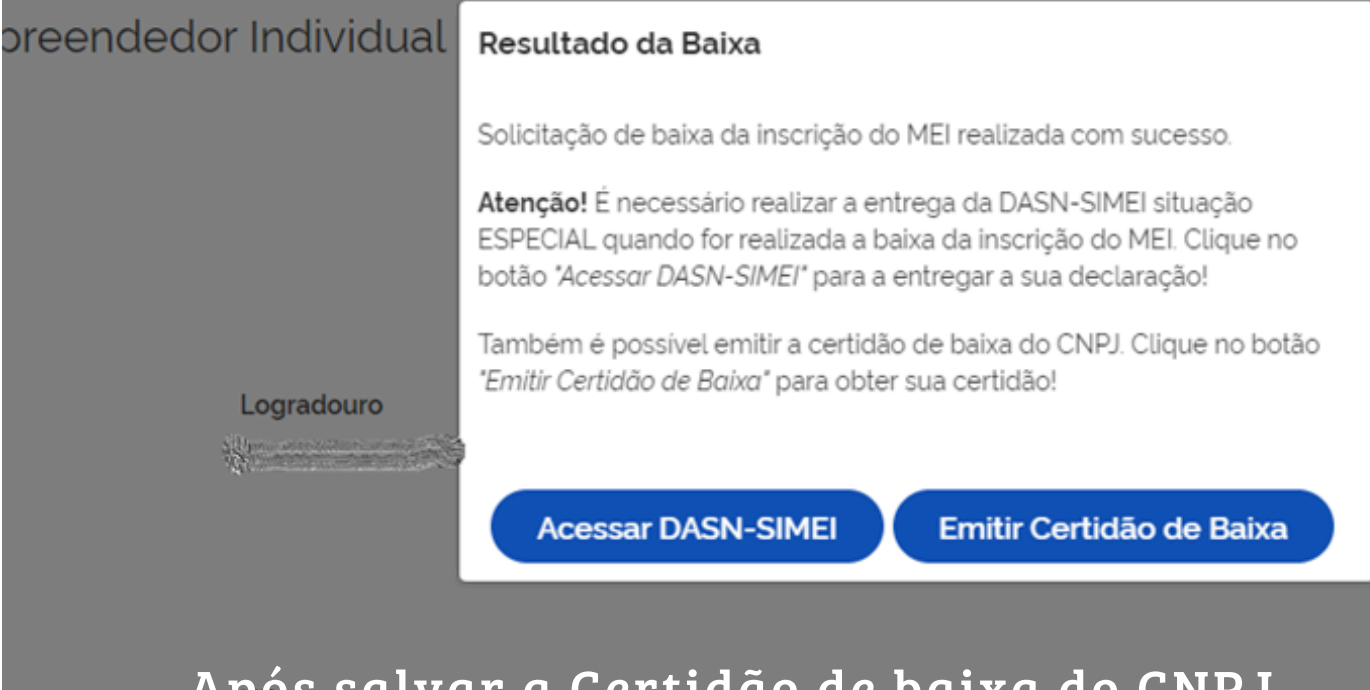

Após salvar a Certidão de baixa do CNPJ, clicar em 'Acessar DASN-SIMEI' para transmitir a declaração de baixa do CNPJ.

o minha baixa simplificada nesta data como Microempreendedor Individual, nos termos do inciso I do artigo 4º da Lei Complen ata da baixa poderão ser cobrados conforme determina o parágrafo 3º do artigo 9º da Lei Complementar nº 123/2006

A DASN de Extinção da empresa precisa ser transmitida em até 30 dias após efetuar a baixa do MEI;

Na DASN de Extinção será informado o faturamento da empresa durante o ano corrente (ano que foi solicitado a

- 
- baixa do MEI).

Exemplo:

- Empresa baixada em 03/05/2022;
- Precisa fazer a DASN de 2022;
- 

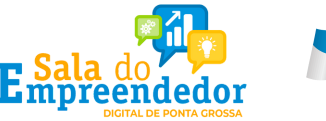

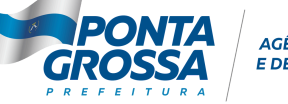

AGÊNCIA DE INOVACÃO **DESENVOLVIMENTO** 

Na declaração precisa marcar a data da baixa e informar o faturamento da empresa de 01/01/2022 até 03/05/2022.

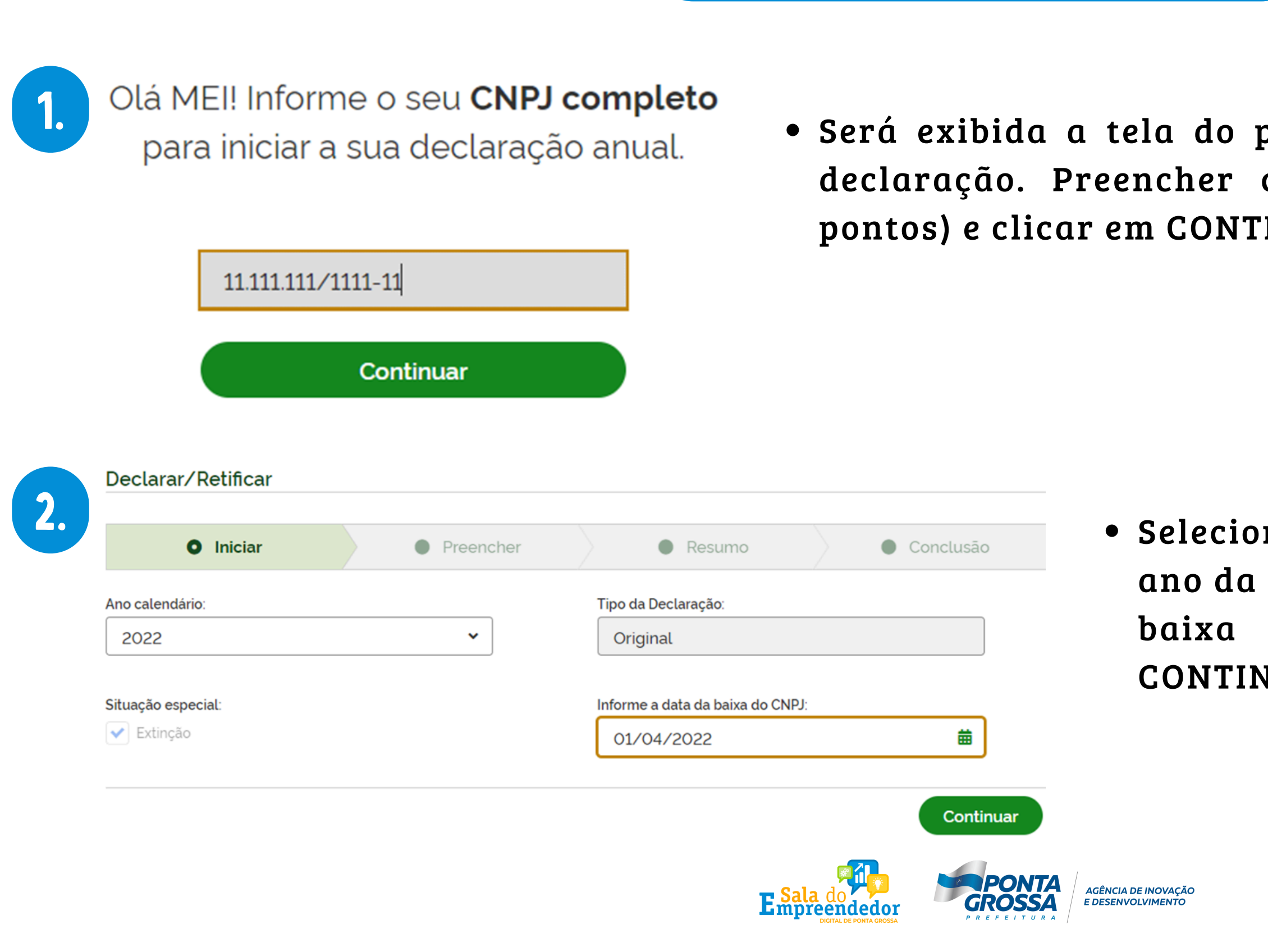

programa para transmissão da com o número do CNPJ (sem 'INUAR, conforme tela abaixo:

nar o Ano-Calendário referente ao baixa, informar também a data da do CNPJ e depois clicar em **NUAR.** 

AGÊNCIA DE INOVAÇÃO

Selecionar o Ano-Calendário referente ao ano da baixa, informar também a data da baixa do CNPJ e depois clicar em CONTINUAR.

ituramento da empresa no ano da

possui funcionário registrado no

a soma dos valores informados no ércio/indústria e de serviços.

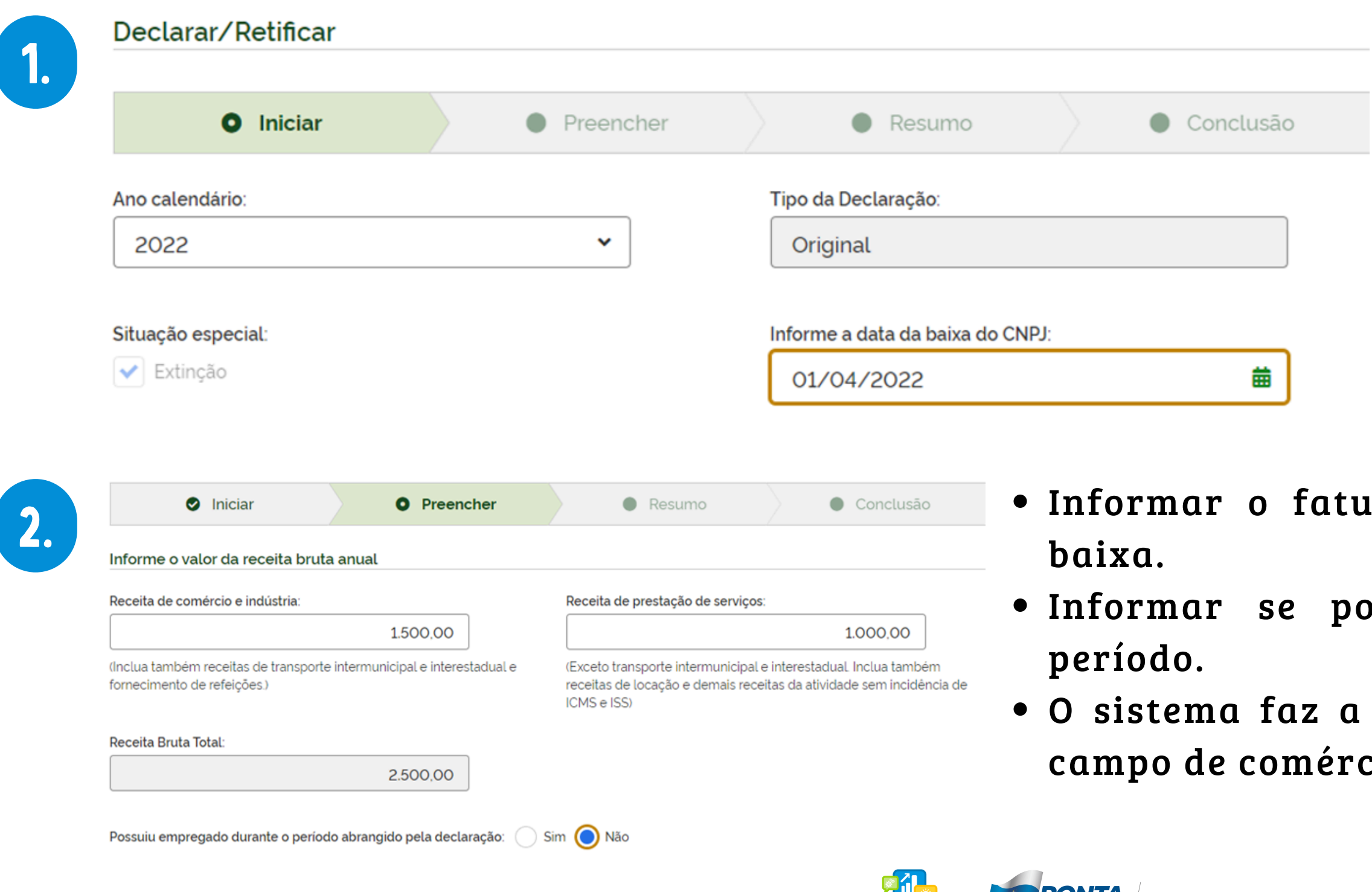

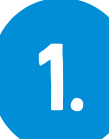

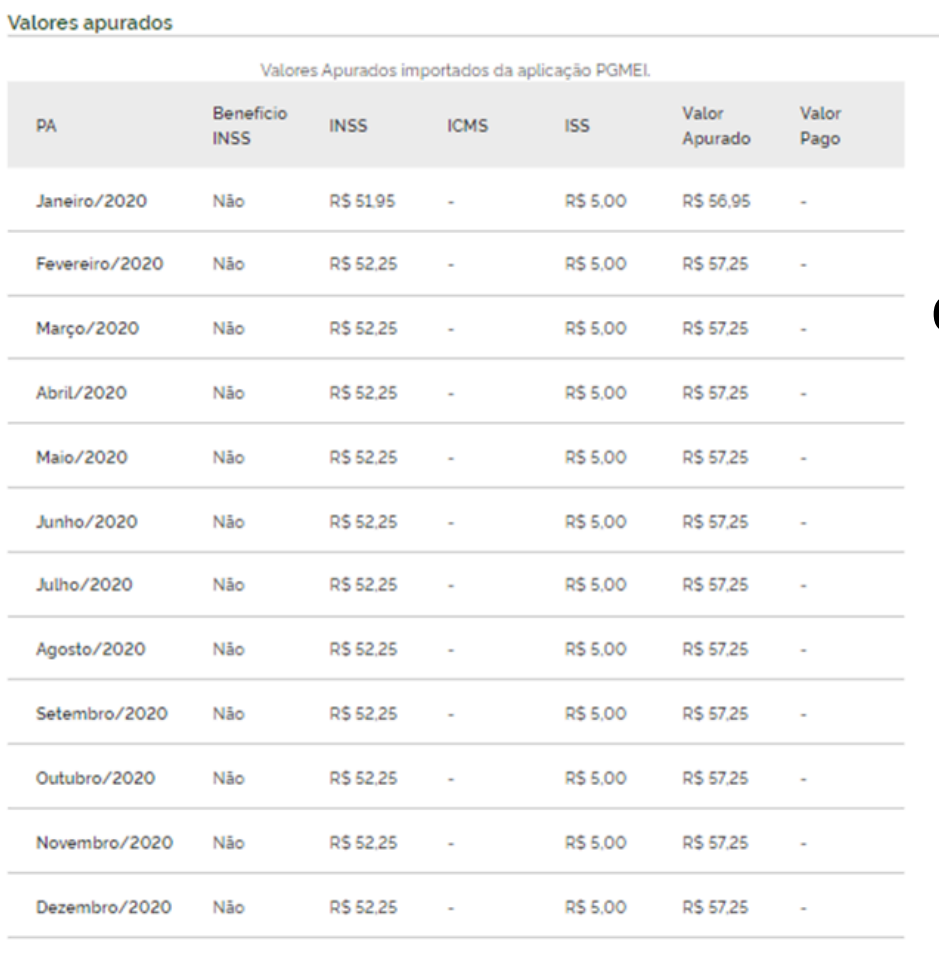

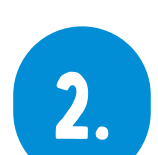

Confirmar os valores apurados durante o ano e clicar em 'Transmitir'.

Imprimir ou salvar em seu computador o Recibo (comprovante) de entrega da declaração.

Voltar

Transmitir

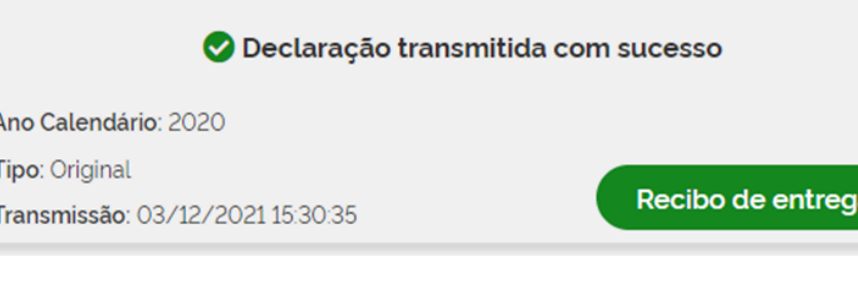

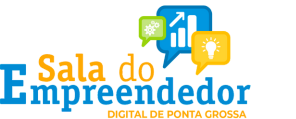

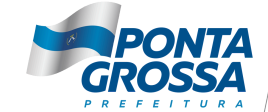

AGÊNCIA DE INOVAÇÃO **E DESENVOLVIMENTO** 

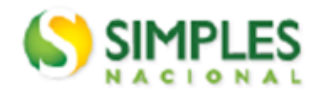

1. Informações do Contribuinte

3.

Declaração Anual do SIMEI

### Recibo de Entrega da Declaração Original

Período abrangido pela Declaração: 01/01/2020 a 31/12/2020

### Modelo DASN

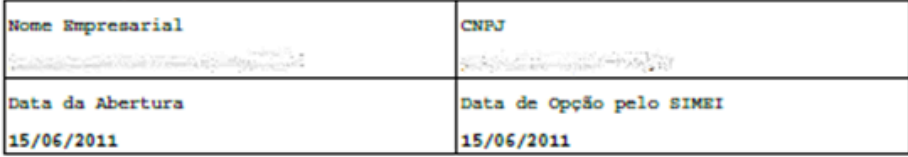

### 2. Resumo da Declaração

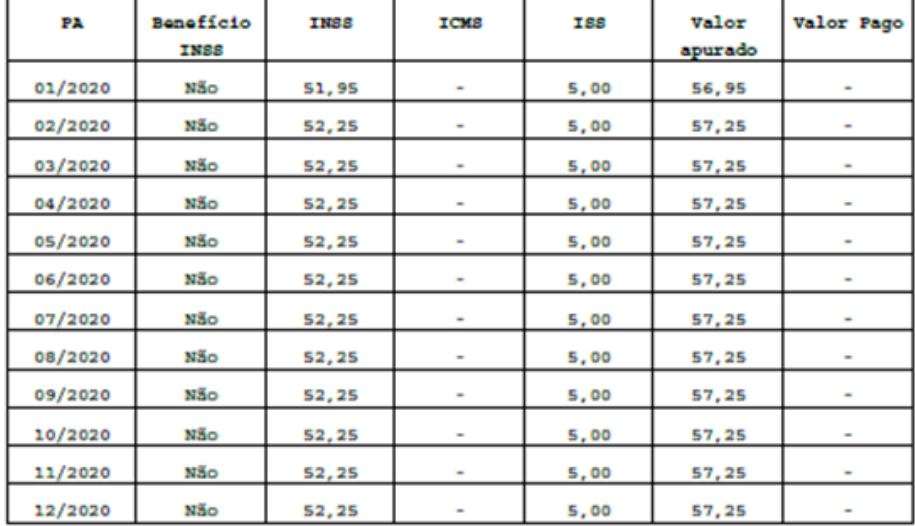

### 3. Informações Socioeconômicas e Fiscais

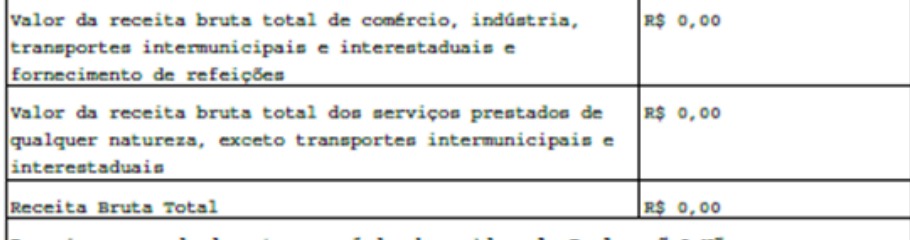

Possuiu empregado durante o período abrangido pela Declaração? Não

### 4. Informações da Recepção da Declaração

### Data e Horário da Transmissão da Declaração

03/12/2021 15:30:35

Número do Recibo